# $\bigcirc$ TANTOS

**Приложение vhOme 2.2 для мониторов Marilyn HD Wi-Fi s, Marilyn HD Wi-Fi IPS, EasyMon-WiFi версии 2021г.**

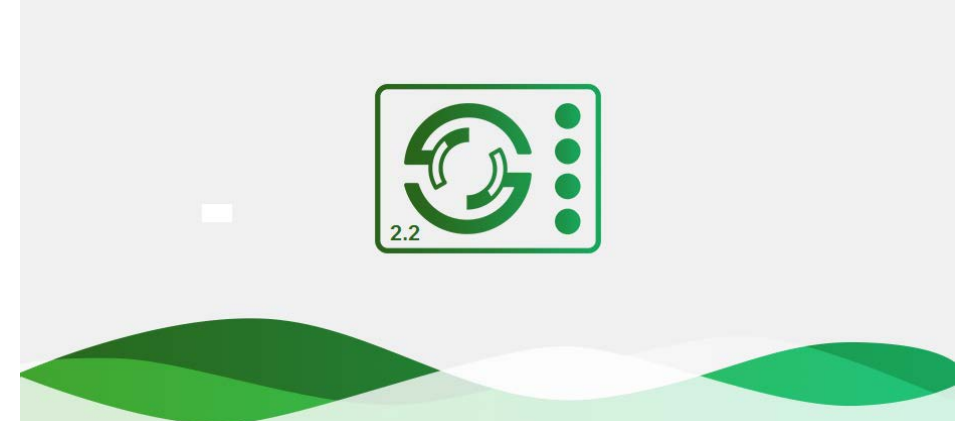

### **Оглавление**

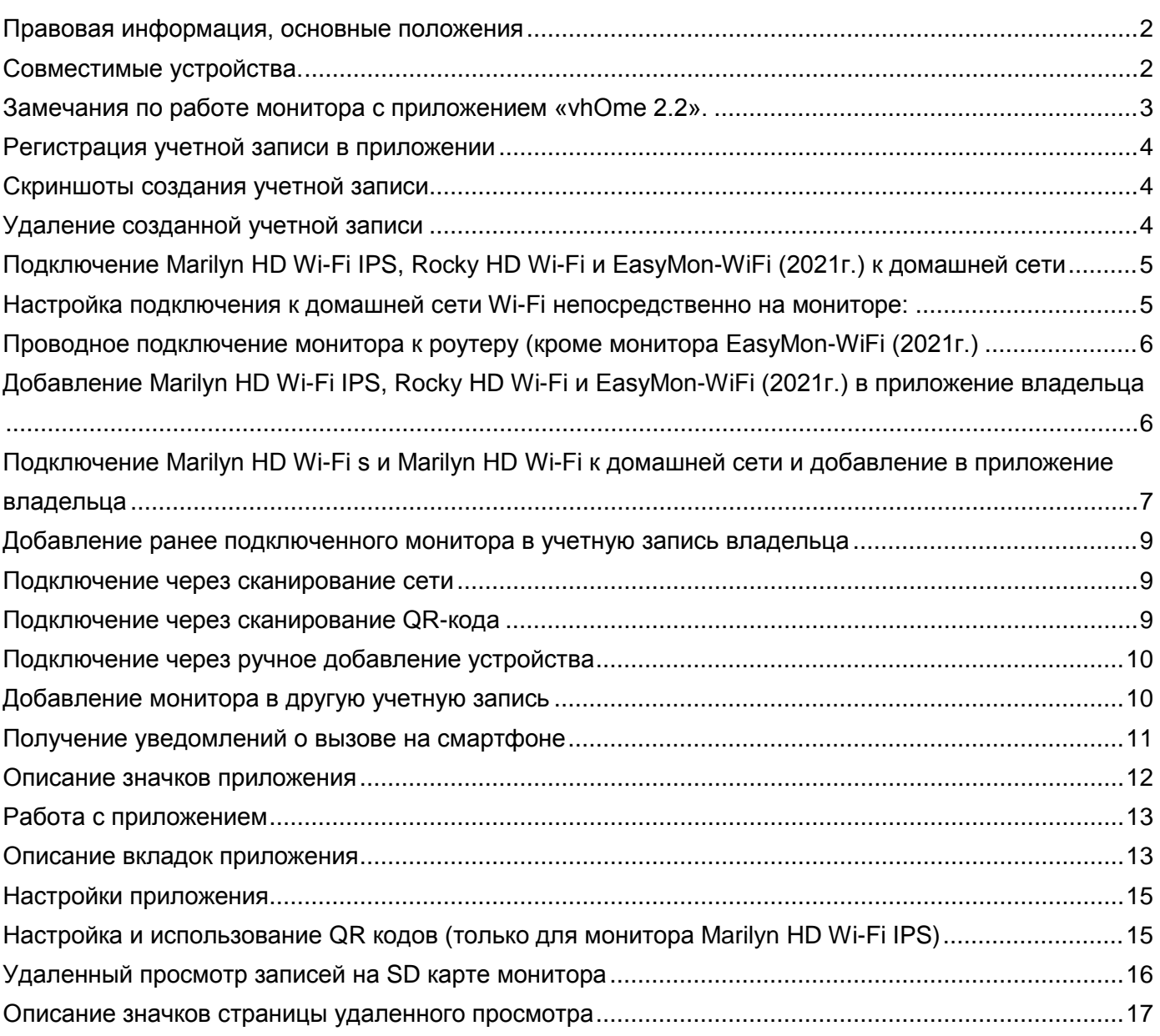

#### <span id="page-1-0"></span>**Правовая информация, основные положения**

**Внимание:** Перед использованием приложения и устройства пользователь должен ознакомиться с нижеследующей информацией. Начало использования приложения и устройства означает безоговорочное согласие со всеми условиями данного документа.

- 1. Перед использованием приложения «vhOme 2.2» пользователь должен ознакомиться и согласиться с Пользовательским соглашением и Политикой конфиденциальности ТМ TANTOS.
- 2. Приложение не сохраняет и никуда не передает личные данные пользователя, за исключением адреса электронной почты. Адрес электронной почты предназначен только для создания учетной записи пользователя на сервере, подтверждения этой учетной записи и восстановления пароля в случае его утери, а также для возможности предоставления доступа к устройству другим лицам. Вся информация сохраняется в соответствии с законами РФ, на территории РФ.
- 3. Приложение запрашивает использование геопозиции для подключения устройства к сети, т.к. в понятие геопозиция у производителей ОС смартфонов входит не только определение координат посредством навигационных систем, но и подключения к сетям Wi-Fi. Также использование геопозиции предназначено для определения часового пояса и выбора сервера уведомлений. Информация о геопозиции не хранится в приложении и никуда не передается.
- 4. Приложение предназначено только для смартфонов на базе ОС Андроид и iOS актуальных версий.
- 5. Приложение может быть изменено без предварительного уведомления, внешний вид приложения, приведенный в паспорте, может отличаться от реального.
- 6. Приложение предоставляется «как есть», с возможными ошибками и неточностями, ТМ TANTOS не несет ответственности за прямой или косвенный ущерб, связанный с использованием данного продукта.
- 7. ТМ TANTOS не несет ответственности за простои в работе оборудования связанные с передачей информации через Интернет или другие сети, вызванные любыми факторами, при этом ТМ TANTOS делает все возможное для минимизации рисков простоя и обеспечивает пользователям своевременную техническую поддержку.
- 8. Не работоспособность приложения не является гарантийным случаем для устройства.
- 9. Пользователь несет ответственность за сохранность своих персональных данных на смартфоне, на котором установлено Приложение, а также фото или видеоматериалов сохраненных в приложении. Пользователь несет полную ответственность в случае доступа к смартфону третьих лиц и выполнения каких-либо действий в Приложении.

Более подробную информацию можно получить на сайте TM TANTOS: Пользовательское соглашение: [https://tantos.pro/polz\\_soglashenie.html](https://tantos.pro/polz_soglashenie.html) Политика конфиденциальности: [https://tantos.pro/privacy\\_policy.html](https://tantos.pro/privacy_policy.html)

#### <span id="page-1-1"></span>**Совместимые устройства.**

Marilyn HD Wi-Fi s Rocky HD Wi-Fi Marilyn HD Wi-Fi (серийные номера c 1092102101) Marilyn HD Wi-Fi IPS EasyMon-WiFi версии 2021г.

#### <span id="page-2-0"></span>**Замечания по работе монитора с приложением «vhOme 2.2».**

1. Для работы с приложением монитор должен быть подключен к роутеру через Wi-Fi или проводным подключением Ethernet. В роутере должен быть включен режим DHCP. При подключении через Ethernet монитор не требует дополнительных настроек. Wi-Fi в мониторе, при подключении через Ethernet, должен быть выключен.

**Внимание:** В мониторе **EasyMon-WiFi** проводное подключение для приложения недоступно.

- 2. Мониторы работают только в сети 2,4 ГГц, с точками доступа на 5 ГГц работа мониторов невозможна.
- 3. Монитор работает только с сетями Wi-Fi, имеющими пароль. Название сети Wi-Fi и пароль должны состоять только из латинских букв, цифр или знаков нижнего подчеркивания и не должны содержать пробелов.
- 4. Подключение к роутеру предназначено только для передачи уведомлений о вызове на смартфон владельца и не предназначено для подключения других устройств.
- 5. Передача уведомлений о вызове возможна только при подключении монитора к роутеру, имеющему подключение к Интернет с устойчивой скоростью.
- 6. Настройка монитора производится с помощью смартфонов на базе ОС «iOS» или «Android». Перед началом настройки устройства на смартфоне должно быть установлено бесплатное приложение «vhOme 2.2» из соответствующего операционной системе магазина.
- 7. Приложение «vhOme 2.2» предназначено для получения уведомлений о вызове с вызывных панелей, ведения разговора с посетителем через вызывную панель и открывания замков, подключенных через вызывные панели, а также автоматических ворот.
- 8. Для мониторов **Marilyn HD Wi-Fi s, Marilyn HD Wi-Fi, Marilyn HD Wi-Fi IPS и Rocky HD Wi-Fi** через приложение «vhOme 2.2» возможен удаленный просмотр видеокамер, подключенных к монитору, и просмотр записей, произведенных монитором при вызове или по детектору движения. В случае ответа на вызов через приложение, запись в мониторе прерывается.
- 9. Не подключайте смартфон на базе ОС «Android» к точке доступа, которую включает монитор для настройки. Если Вы подключались к данной точке ранее, «забудьте» ее в настройках смартфона перед настройкой монитора.
- 10. Смартфоны, имеющие собственные программные оболочки над ОС «Android», могут блокировать возможность настройки монитора.
- 11. В смартфонах на базе ОС «Android» возможна блокировка работы приложения «vhOme 2.2» в фоновом режиме или при разряде батареи. Разрешите работу приложения «vhOme 2.2» в настройках вашего смартфона во всех режимах.
- 12. В некоторых версиях смартфонов на «Андроид» перед началом настройки монитора необходимо отключить сотовые данные.

#### <span id="page-3-0"></span>**Регистрация учетной записи в приложении**

Перед использованием приложения необходимо создать учетную запись. Учетная запись позволяет защитить монитор от несанкционированного подключения, т.к. использование монитора другим пользователем возможно, только если «владелец» устройства предоставит другому пользователю доступ.

Для создания учетной записи проделайте следующее:

- 1. Скачайте приложение из магазина приложений Вашего смартфона.
- 2. Запустите приложение и нажмите «Регистрация» в правом нижнем углу.
- 3. Введите действующий адрес электронной почты и пароль для учетной записи. Пароль должен содержать латинские буквы и цифры.
- 4. Нажмите «Далее», на указанную электронную почту будет отправлен проверочный код.
- 5. Введите полученный через электронную почту код в приложение и прочитайте Пользовательское соглашение и Политику конфиденциальности.
- 6. Поставьте галку о прочтении и согласии в чек-бокс, нажмите «Далее».
- 7. Приложение перейдет на страницу регистрации нового монитора.

**Примечание:** Если пароль от учетной записи был забыт, то он может быть восстановлен через электронную почту, указанную при создании учетной записи.

#### <span id="page-3-1"></span>**Скриншоты создания учетной записи**

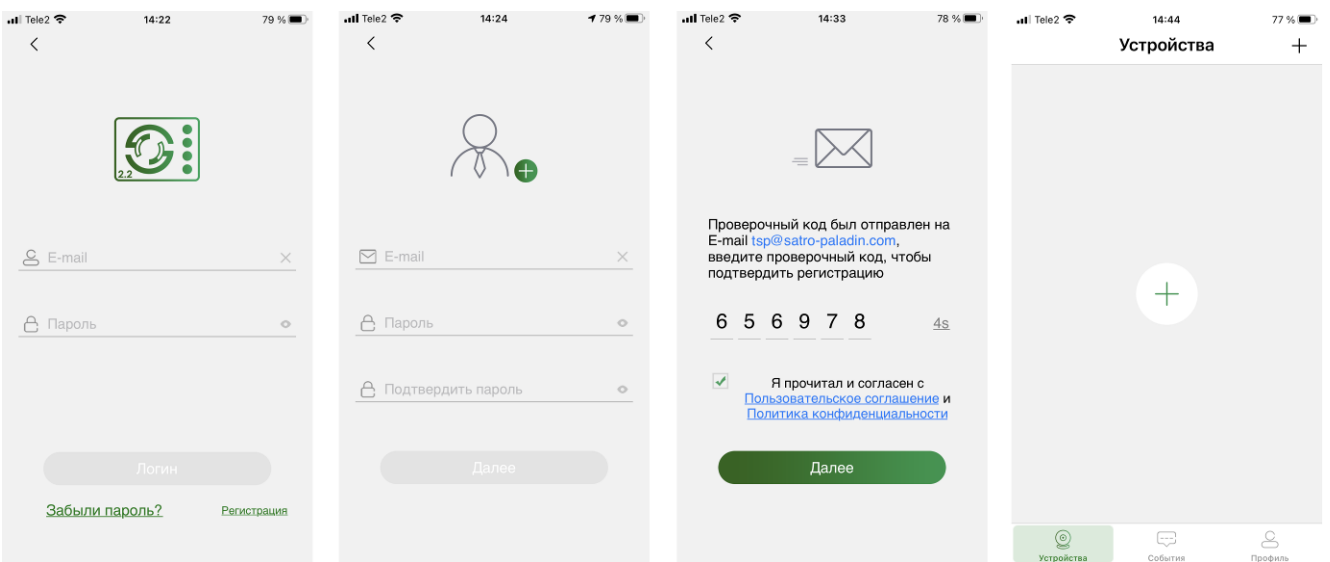

#### <span id="page-3-2"></span>**Удаление созданной учетной записи**

В случае желания пользователя удалить свою учетную запись с сервера, необходимо письменно уведомить об этом службу Технической поддержки ТМ TANTOS, написав письмо, с указанного при регистрации адреса, на адрес [help@tantos.pro](mailto:help@tantos.pro). Учетная запись удаляется в течение 24 часов после получения уведомления (по рабочим дням).

### <span id="page-4-0"></span>**Подключение Marilyn HD Wi-Fi IPS, Rocky HD Wi-Fi и EasyMon-WiFi (2021г.) к домашней сети**

Мониторы Marilyn HD Wi-Fi IPS и Rocky HD Wi-Fi могут быть настроены несколькими способами, но самый простой способ настроить подключение к домашней сети - непосредственно на мониторе. Значки состояния сети Wi-Fi при настройке монитора:

- - монитор работает как точка доступа, режим первичной регистрации в сети Wi-Fi
- - монитор подключен к домашней сети Wi-Fi
- - монитор регистрируется в сети Wi-Fi
- - монитор не подключен к домашней сети Wi-Fi

**Внимание:** При установке адреса монитора, отличным от «Комната 1», на значке **появляется** красный крестик, говорящий о невозможности настроить Wi-Fi.

#### <span id="page-4-1"></span>**Настройка подключения к домашней сети Wi-Fi непосредственно на мониторе:**

**Внимание:** Монитор может быть подключен только к сети Wi-Fi с рабочей частотой 2,4ГГц, сети с рабочей частотой 5 ГГц не поддерживаются.

1. Убедитесь, что монитор находится в режиме первичной регистрации, в строке SSID должен быть

отображен значок  $\mathbb{E}$ . Если в строке SSID отображен другой значок, то нажмите значок пункте «Заводские настройки Wi-Fi» и подтвердите сброс настроек.

2. Нажмите на значок  $\geq 1$ , расположенный рядом со значком  $\mathbb{N}$ , монитор перейдет на страницу

поиска сетей Wi-Fi. Поиск сетей отображается «бегающим» значком . По окончании поиска монитор выведет список всех доступных сетей в месте своей установки (поиск сетей может занимать несколько секунд). Если необходимой сети не обнаружено, повторите поиск, нажав на

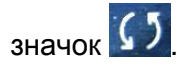

Монитор может быть предварительно настроен вне зоны действия домашней сети Wi-Fi, для

этого задайте имя домашней сети (SSID) вручную, нажав на значок .

3. После выбора или задания имени домашней сети монитор предложит ввести пароль от домашней сети.

**Внимание:** Имя сети и пароль не может содержать пробелы или кириллические буквы. Подключение монитора к сети может занимать до 30 секунд, успешное подключение индицируется

значком **• в строке SSID.** 

#### <span id="page-5-0"></span>**Проводное подключение монитора к роутеру (кроме монитора EasyMon-WiFi (2021г.)**

Проводное подключение может понадобиться при неустойчивой связи по сети Wi-Fi или по желанию пользователя. Кабель сети Ethernet должен быть подключен к коннектору, входящему в комплект поставки монитора, в соответствии с таблицей «Цветовая маркировка и назначение проводов шлейфов» - смотри инструкцию на монитор. При работе через Ethernet отключите Wi-Fi в мониторе. В роутере должен быть включен режим DHCP. Никаких дополнительных настроек в мониторе производить не нужно.

**Примечание:** Задать монитору статический IP адрес вручную - невозможно.

#### <span id="page-5-1"></span>**Добавление Marilyn HD Wi-Fi IPS, Rocky HD Wi-Fi и EasyMon-WiFi (2021г.) в**

#### **приложение владельца**

После подключения монитора к роутеру необходимо добавить его в приложение, для этого:

- 1. Нажмите на «+» для добавления нового устройства.
- 2. Отсканируйте QR код со страницы настроек Wi-Fi монитора.
- 3. Если монитор правильно подключен к роутеру, то будет выведено предложение подключить монитор в приложении вручную.
- 4. Выберите имя монитора из списка или введите свое. С этим именем в приложение будут приходить уведомления.

### **Скриншоты добавления монитора Marilyn HD Wi-Fi IPS, Rocky HD Wi-Fi и EasyMon-WiFi (2021г.) в приложение владельца**

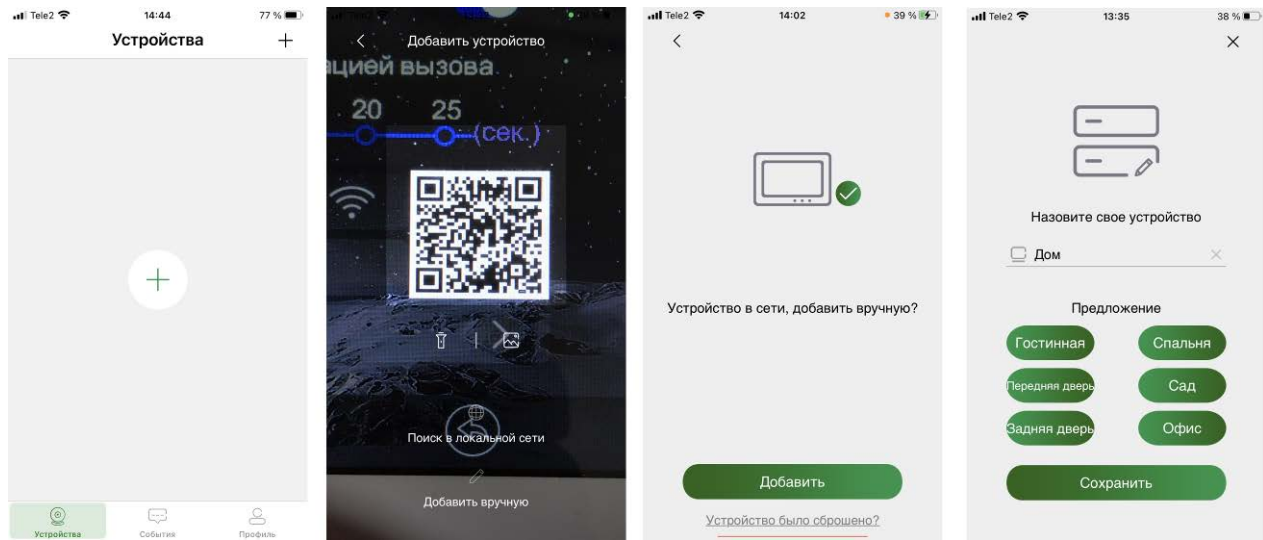

На странице сканирования QR кода доступны опции добавления подключенного к сети монитора через поиск его в локальной сети или вручную. Поиск доступен только при нахождении монитора и смартфона в одной сети.

Монитор может быть добавлен через фотографию QR кода из галереи смартфона.

Если сканируется QR код с наклейки монитора при пониженном освещении из приложения, рекомендуется включить фонарик смартфона.

### <span id="page-6-0"></span>**Подключение Marilyn HD Wi-Fi s и Marilyn HD Wi-Fi к домашней сети и добавление в приложение владельца**

**Внимание:** Монитор подключается только к сети Wi-Fi, работающей на частоте 2,4ГГц. Перед настройкой смартфон так же обязательно должен быть подключен к сети 2,4ГГц.

- 1. Включите монитор, откройте на мониторе страницу настроек, выберите настройки Wi-Fi.
- Если в пункте SSID вы видите значок  $\frac{N}{2}$ , то переходите к пункту 2.
- Если в пункте SSID вы видите значок  $\widehat{\widehat{\cdot}}$ , то монитор уже подключен к Wi-Fi, и вы можете добавить его в приложение, как описано ниже, см. «Добавление в приложение монитора, ранее подключенного к домашней сети».
- Если в пункте SSID вы видите значок  $\widehat{C}$ х, то настройки Wi-Fi монитора нужно сбросить. Выберите пункт «Заводские настройки Wi-Fi» и восстановите заводские установки. Возврат к заводским установкам занимает некоторое время и индицируется значком  $\mathbf{\hat{U}}$ . После завершения сброса будет отображен значок .
- 2. Проверьте, что смартфон, с которого будет производиться настройка, подключен по Wi-Fi к роутеру вашей домашней сети, а не монитору. Если смартфон был подключен к точке доступа, созданной монитором, «забудьте» эту сеть в настройках смартфона.
- 3. Откройте приложение «vhOme 2.2» на смартфоне, нажмите значок «+» (Доб. устройство) и выберите пункт «Новое устройство». Приложение включит камеру и предложит отсканировать QR-код со страницы настроек Wi-Fi монитора. Вы должны дать приложению доступ к камере и геолокации для определения оптимального сервера для подключения. Отсканируйте QR-код.
- 4. После успешного сканирования QR-кода приложение проверит регистрацию устройства на сервере и, если монитор не подключен, уточнит состояние уровня Wi-Fi монитора. После чего нужно подтвердить сброс устройства на заводские настройки Wi-Fi.
- 5. На следующей странице появится имя домашней сети и поле для ввода пароля. Введите пароль вашей сети Wi-Fi, нажмите «Далее». Приложение начнет звуковую синхронизацию.
- 6. Поднесите смартфон к микрофону монитора на расстояние 5-10 см, при необходимости увеличьте громкость динамика смартфона. Обычно звуковая синхронизация длится 5-10 секунд, в это время держите смартфон рядом с микрофоном монитора. Успешная передача

имени сети и пароля в монитор индицируется сменой значка

**Внимание:** Звуковая синхронизация должна проводиться в тишине. Во время звуковой синхронизации на мониторе должна быть открыта страница настроек Wi-Fi.

7. Монитор должен настроиться для работы в сети, в это время отображается значок , успешная настройка индицируется значком

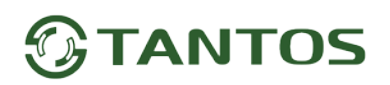

- 8. Приложение отобразит страницу подключения монитора к серверу с обратным отсчетом. Если настройка и подключение прошли успешно, приложение перейдет на страницу ввода имени монитора.
- 9. Выберите имя монитора из списка или введите свое. С этим именем в приложение будут приходить уведомления.
- 10. Закладка монитора появится в основном окне приложения.

### **Скриншоты добавления монитора Marilyn HD Wi-Fi s или Marilyn HD Wi-Fi в**

#### **приложение владельца**

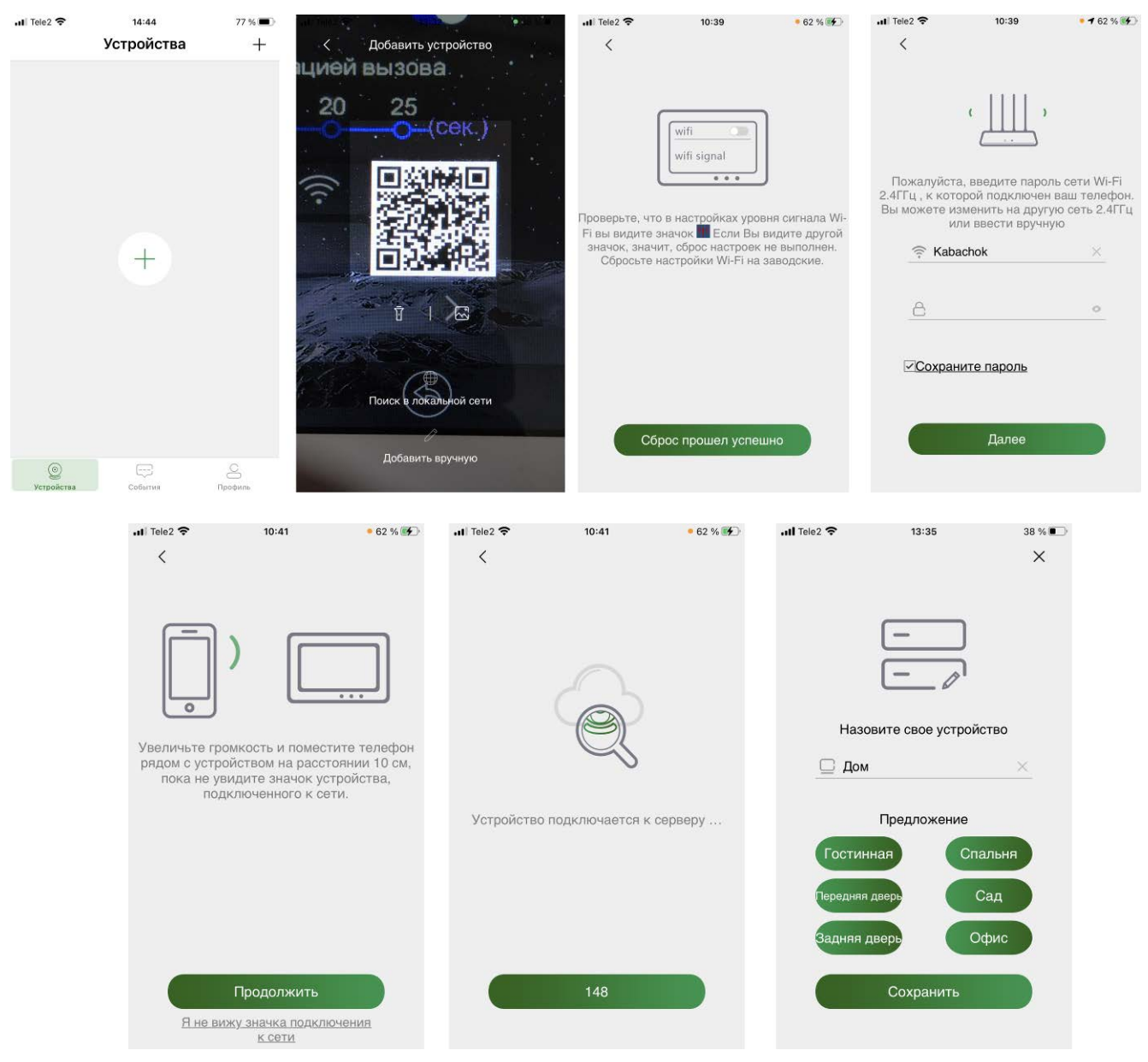

#### **Примечания**:

• Если монитор после настройки не подключается к приложению, значит на каком-то этапе произошла ошибка. Повторите процедуру регистрации, сбросив настройки Wi-Fi монитора и удалив монитор из приложения «vhOme 2.2».

• Количество каналов, доступных для просмотра из приложения, определяется автоматически после первого подключения к монитору.

#### <span id="page-8-0"></span>**Добавление ранее подключенного монитора в учетную запись владельца**

(или монитора, подключенного через проводное подключение Ethernet, кроме EasyMon-WiFi)

#### **Внимание:**

- 1. Данные процедуры могут быть произведены только при добавлении монитора в ту же учетную запись, в которой он был первоначально зарегистрирован (например, после переустановки приложения или если семья пользуется только одной учетной записью на разных смартфонах).
- 2. При использовании одной учетной записи несколькими пользователями все пользователи используют один и тот же пароль, и при удалении монитора на одном устройстве он удаляется у всех.
- 3. Для добавления устройства в другие учетные записи воспользуйтесь процедурой «Поделиться устройством», которая описана ниже.

### **Для подключения ранее настроенного монитора в другой смартфон есть три способа:**

#### <span id="page-8-1"></span>**Подключение через сканирование сети**

Если смартфон подключен к сети Wi-Fi, в которой работает ранее подключенный монитор, то монитор можно добавить в приложение следующим способом:

- 1. Установите на смартфон и откройте приложение «vhOme 2.2».
- 2. Нажмите значок «+».
- 3. Нажмите на значок «Поиск в локальной сети». После поиска устройств на экране будет отображен UID подключенного монитора.
- 4. Нажмите на «Добавить».
- 5. Введите пароль устройства с QR кода на задней крышке монитора (8 заглавных латинских букв).
- 6. Приложение проверит регистрацию монитора на сервере и, если регистрация есть, предложит добавить устройство.
- 7. Заполните поля: имя устройства и пароль устройства.
- 8. Нажмите «Сохранить».

#### <span id="page-8-2"></span>**Подключение через сканирование QR-кода**

- 1. Установите на смартфон и откройте приложение «vhOme 2.2».
- 2. Нажмите на «+» для добавления нового устройства.
- 3. Отсканируйте QR код со страницы настроек Wi-Fi монитора.
- 4. Если монитор правильно подключен к роутеру, то будет выведено предложение подключить монитор в приложение вручную.
- 5. Выберите имя монитора из списка или введите свое. С этим именем в приложение будут приходить уведомления.

#### <span id="page-9-0"></span>**Подключение через ручное добавление устройства**

- 1. Установите на смартфон и откройте приложение «vhOme 2.2».
- 2. Нажмите значок «+».
- 3. Нажмите на значок «Добавить вручную».
- 4. Заполните поля: UID и пароль (8 заглавных латинских букв с QR кода на задней крышке монитора) устройства.
- 5. Нажмите «Сохранить».

#### <span id="page-9-1"></span>**Добавление монитора в другую учетную запись**

- 1. Перед началом процедуры добавления монитора другому пользователю, зарегистрируйте новую учетную запись в смартфоне ваших домочадцев или друзей.
- 2. На смартфоне владельца монитора (владелец монитора тот, в чью учетную запись был

первоначально зарегистрирован монитор) нажмите значок \*\*\* и выберите  $\overset{\sim}{\sim}$  «Поделиться».

Или выберите пункт «Поделиться устройством» в настройках устройства.

- 3. Нажмите на «+» и введите адрес электронной почты, на который зарегистрирована новая учетная запись.
- 4. Если адрес введен правильно, то появится карточка с результатами поиска. Нажмите на значок  $\propto$  в карточке для отправки приглашения в другую учетную запись.
- 5. Пользователь новой учетной записи должен запустить приложение, после чего он получит приглашение. Для использования монитора новый пользователь должен принять приглашение.
- 6. Во вкладке приложения: «Профиль / Мои устройства / Поделился» владельца монитора будет отображена запись об использовании монитора другим пользователем.

**Внимание:** Владелец монитора может в любое время удалить монитор из приложения другого пользователя, используя свою вкладку «Профиль / Мои устройства / Поделился», выбрав значок

 $\overline{\mathbb{H}}$  и подтвердив отмену совместного использования.

**Примечание:** Поделиться устройством можно также путем сканирования QR кода из приложения или отправкой ссылки другому пользователю. Для выбора альтернативного режима, нажмите на ссылку «Больше способов поделиться».

#### **Скриншоты добавления монитора в другую учетную запись**

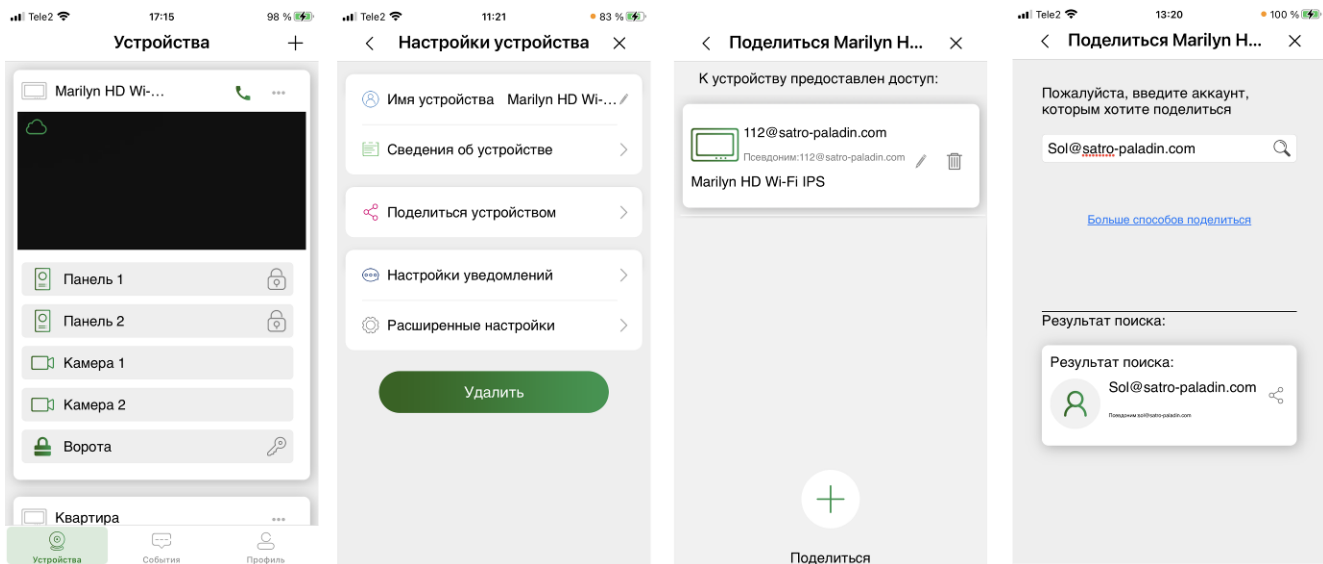

#### <span id="page-10-0"></span>**Получение уведомлений о вызове на смартфоне**

- 1. На странице настроек Wi-Fi монитора выберите пункт «Время звонка перед переадресацией вызова» и задайте время отправки уведомления с монитора на смартфон.
- 2. При вызове с вызывной панели смартфон получит уведомление о вызове. Вид уведомления зависит от версии операционной системы «Android» и его состояния. Это может быть как страница вызова для старых версий, так и просто уведомление для более новых. Влиять на стиль отображения уведомлений отображаемых ОС смартфона невозможно.
- 3. В случае использования смартфона на «iOS», отображение уведомления зависит от состояния смартфона и того, запущено приложение или нет: при заблокированном смартфоне или незапущенном приложении будет отображено стандартное "push" уведомление Apple. Если смартфон разблокирован и приложение запущено, будет отображена страница вызова.
- 4. Нажмите кнопку ответа (зеленая трубка) или нажмите на "push" уведомление, приложение откроется. Трансляция звука от вызывной панели включается автоматически. Для разговора с посетителем

нажмите на изображение микрофона (по умолчанию включен автоматический полудуплексный режим, возможно включение симплексного режима в настройках).

5. Для открывания замка (или ворот, если используется второй канал управления) нажмите кнопку с изображением ключа и выберите нужную иконку.

**Примечание:** Для монитора Marilyn HD Wi-Fi IPS и Rocky HD Wi-Fi иконка управления воротами расположена на главном экране и должна быть включена в настройке «Управление ярлыками».

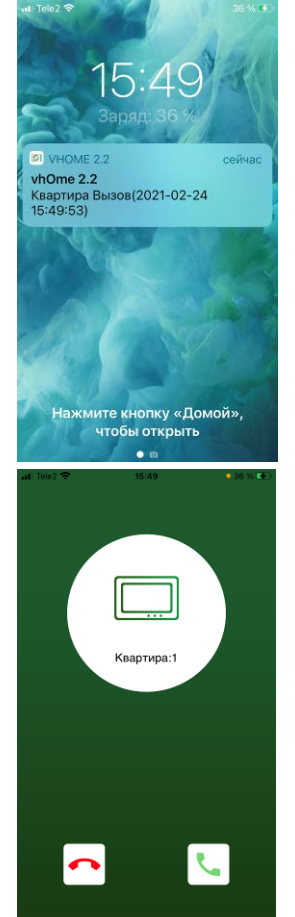

#### **Внимание**:

- Cкорость передачи информации в сетях сотовой связи, сетях Wi-Fi и т.д. неоднородна и непостоянна, возможны задержки с переключением передачи голоса в разных направлениях.
- При замене SIM-карты в смартфоне проверьте состояние параметра «Уведомления» и убедитесь, что смартфон принимает вызовы с панели.

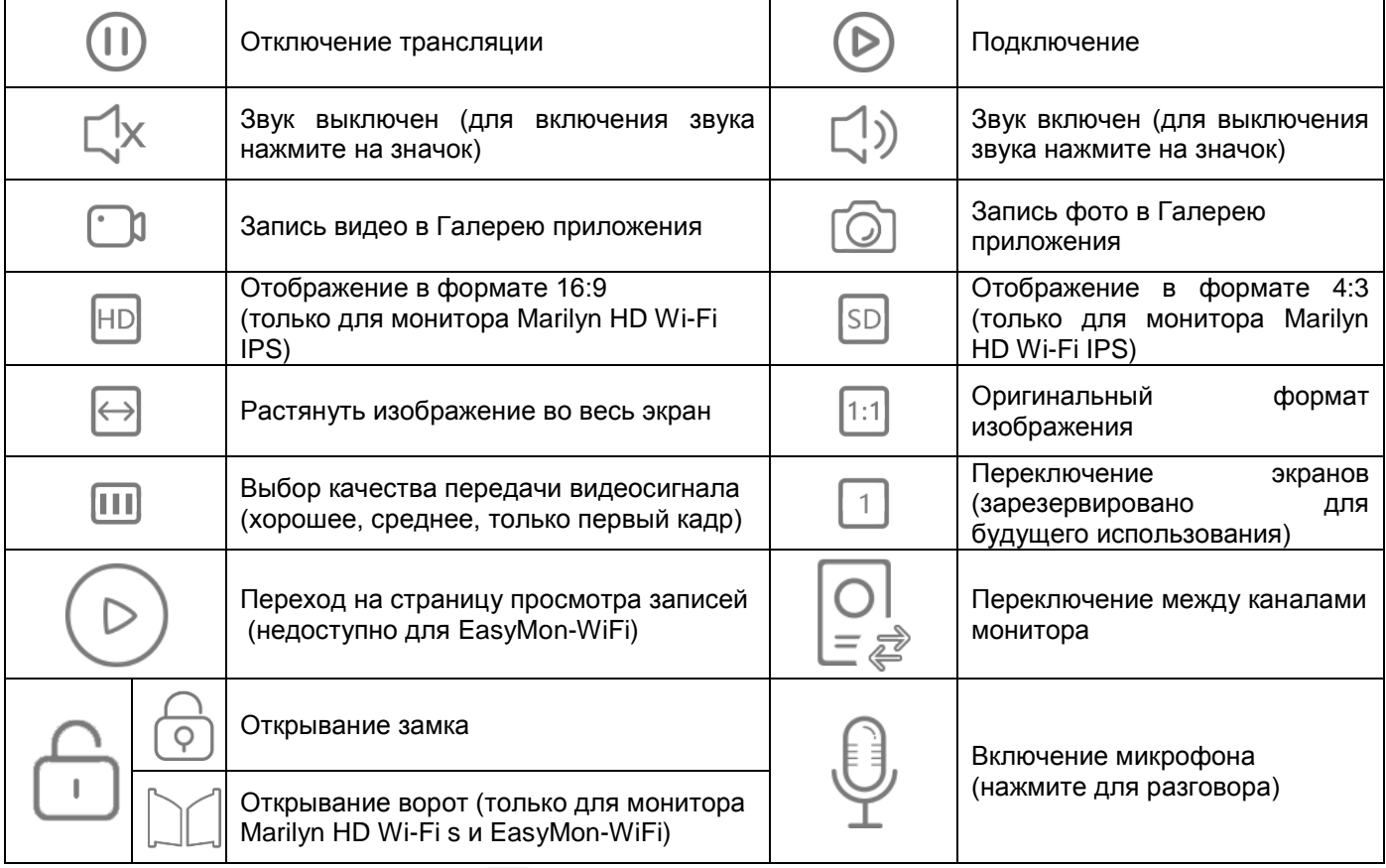

#### <span id="page-11-0"></span>**Описание значков приложения**

**Внимание:** При выборе значка **[ П ]** при вызове или просмотре передается только первый кадр. Этот режим предназначен для нестабильных каналов связи и позволяет вести разговор с посетителем без передачи видеосигнала. Не включайте данный режим без необходимости.

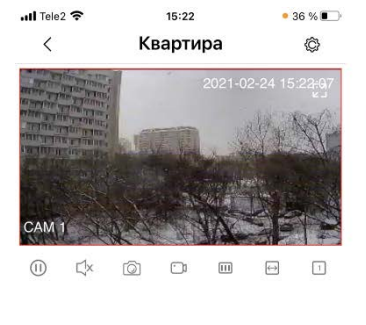

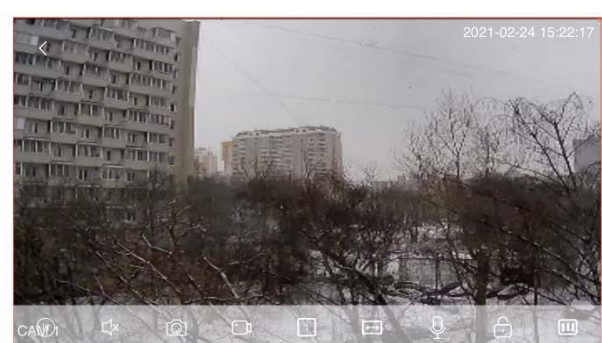

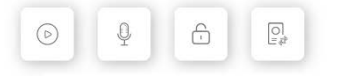

#### <span id="page-12-0"></span>**Работа с приложением**

- 1. Если в настройках приложения разрешено использование пароля для открывания замка или ворот, то, перед открыванием того или другого введите пароль и после этого нажмите значок замка или ворот.
- 2. При вызове уведомление приходит на все смартфоны, в которых зарегистрирован монитор. При принятии вызова на одном из смартфонов, остальным приходит уведомление о том, что вызов принят.
- 3. Экран просмотра на смартфоне можно переключить в полноэкранный режим путем поворота смартфона.

#### $• 83 \%$  $\blacksquare$  Tele2  $11:20$  $11:20$  $\blacksquare$  Tele2  $• 783%$ Устройства  $+$ События  $\boxtimes$ Marilyn HD Wi-...  $\mathcal{L}$  and the set Все устройства▼ Все события Все дни  $\circledcirc$  2 2021-02-25 sol@sa. <sup>→</sup> Уведомление о детек... не пр  $11.11.46$ Квартира: 1 **\*** Уведомление о детек... не прочитано  $10.59.12$ Квартира: 1 नि  $\boxed{9}$  Панель 1 **\*** Уведомление о детек... Не прочитано  $\boxed{9}$  Панель 2 6 Мои устройства Галерея Инструменты 10:55:56 Квартира: 1 **D** Камера 1 **\*** Уведомление о детек... не прочитано Напоминание о передачи данных мобильной сет 10:54:46 Квартира: 1 **П** Камера 2 Звук и вибрация **\*** Уведомление о детек... Не прочитано  $\mathbb{R}$  $\triangle$  Ворота Квартира: 1 10:52:39 Помощь **\*** Уведомление о детек... Не прочитано П Квартира  $\ddot{\circ}$  $40.45.40$  $\odot$  $\boxed{-}$  $\infty$  $\begin{picture}(20,20) \put(0,0){\dashbox{0.5}(5,0){ }} \put(15,0){\dashbox{0.5}(5,0){ }} \put(15,0){\dashbox{0.5}(5,0){ }} \put(15,0){\dashbox{0.5}(5,0){ }} \put(15,0){\dashbox{0.5}(5,0){ }} \put(15,0){\dashbox{0.5}(5,0){ }} \put(15,0){\dashbox{0.5}(5,0){ }} \put(15,0){\dashbox{0.5}(5,0){ }} \put(15,0){\dashbox{0.5}(5,0){ }} \put(15,0){\dashbox{0.5}(5,0){ }}$  $\geq$  $\bigoplus$  $^\copyright$  $\circledcirc$  $\sum_{i=1}^{n}$ Устройства Событи

<span id="page-12-1"></span>**Описание вкладок приложения** 

Во вкладке **«Устройства»** отображаются все устройства, добавленные в приложение. Для подключения к устройству нажмите на область экрана, в которой отображен последний кадр видеопотока или отображена установленная пользователем заставка.

Значок в левом верхнем углу кадра или заставки показывает, что устройство подключено к серверу уведомлений.

Значок Эговорит о том, что устройство не подключено к серверу.

Значок появляется только для монитора Marilyn HD Wi-Fi IPS и позволяет вызвать монитор из приложения.

Значок • открывает ссылку на страницу настройки приложения для данного монитора (страница настроек описана ниже) и, в случае использования учетной записи владельца монитора, открывает ссылку на страницу добавления монитора в другую учетную запись.

Для монитора Marilyn HD Wi-Fi IPS и Rocky HD Wi-Fi есть возможность вывести ярлыки для быстрого подключения к вызывным панелям, видеокамерам или открывания замков, ворот на главную страницу монитора.

Во вкладке **«События»** ведется журнал событий, принятых приложением, для напоминания пользователю. Для просмотра записи, сохранённой на microSD карте, нажмите на значок «>» (**кроме EasyMon-WiFi**).

Во вкладке **«Профиль»** находятся общие настройки приложения.

**«<sup>М</sup>ои устройства**» открывает страницу предоставления доступа к устройствам. Мониторы разделены на две группы: мониторы, которыми вы поделились с другой учетной записью, и мониторы, которыми поделились с вами. На данной странице у владельца монитора есть возможность отключить доступ другой учетной записи, выбрав значок  $\overline{\mathbb{I}\mathbb{I}}$  и подтвердив удаление. Пользователь другой учетной записи может отключиться от монитора, доступ к которому ему был предоставлен владельцем.

«**Галерея»** сюда сохраняются фотографии или видеофайлы, сделанные при нажатии кнопки или  $\boxed{\odot}$  во время просмотра вызывных панелей или видеокамер в реальном времени, разговора или просмотра записей. Вы можете выбрать любое изображение для просмотра, после чего сохранить его в память смартфона.

匝 «**Инструменты»** открывает страницу, на которой находятся утилиты: поиска оборудования в сети, к которой подключен смартфон, и утилита настройки подключения монитора к Wi-Fi (аналогична первичному добавлению) без необходимости удаления устройства из приложения.

Во вкладке **«Профиль»** настраивается отображение предупреждения о передаче данных при использовании мобильного подключения.

В пункте «Звук и Вибрация» находятся общие настройки звука и вибрации смартфона при вызове, также тут можно отключить получение уведомлений от всех устройств, включив функцию «Не беспокоить».

В пункте «Помощь» можно ознакомиться с ответами на часто задаваемые вопросы.

В пункте «О программе» находится информация о версии приложения, а также ссылки на подписанные при установке «Пользовательское соглашение» и «Политику конфиденциальности».

#### <span id="page-14-0"></span>**Настройки приложения**

Для входа в настройки нажмите значок и выберите  $\overline{\mathbb{Q}}$  Настройки.

#### Страница стандартных настроек

На данной странице вы можете:

- Изменить имя монитора.
- Посмотреть «Сведения об устройстве»: UID монитора, текущую и доступную версию прошивки монитора.
- Поделиться устройством с другой учетной записью.
- Включить или выключить получение уведомлений о вызове.
- Перейти на страницу расширенных настроек.
- Удалить учетную запись монитора из приложения.

#### Страница расширенных настроек

На данной странице вы можете:

- Изменить пароль администратора.
- Настроить режим открывания замка или ворот использованием пароля или без него. Для монитора Marilyn HD Wi-Fi IPS создать QR коды открывания замков при использовании вызывной панели.
- Установить тип аудиосвязи: автоматический полудуплекс или включение микрофона только при нажатой кнопке.
- Создать ярлыки монитора Marilyn HD Wi-Fi IPS и Rocky HD Wi-Fi для быстрого подключения к вызывным панелям, видеокамерам, для открывания замков и ворот, которые будут выведены на главную страницу монитора в приложении.
- Установить собственную заставку вместо последнего кадра с монитора на главной странице.
- Синхронизировать время монитора.

### <span id="page-14-1"></span>**Настройка и использование QR кодов (только для монитора Marilyn HD Wi-Fi IPS)**

Для монитора Marilyn HD Wi-Fi IPS в приложении могут быть созданы QR коды, которые будут открывать замок двери с помощью вызывной панели, подключенной к монитору.

Коды создаются в приложении vhOme 2.2 пользователем приложения и могут быть постоянными, временными или однократными. QR код может быть назначен на любую вызывную панель. Пользователь приложения после создания QR кода может отправить его посетителю для самостоятельного прохода в помещение.

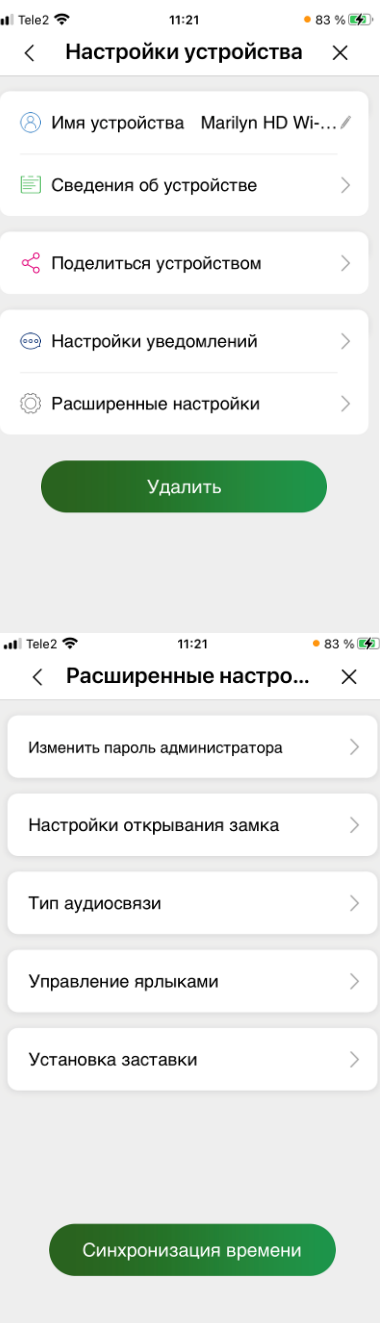

Открывание двери по QR коду происходит следующим образом: посетитель звонит в вызывную панель, после чего показывает видеокамере вызывной панели QR код на экране смартфона с расстояния 15-35 см. Если QR код является действующим, монитор открывает дверь.

Создание QR кода:

- Задайте имя QR кода.
- Укажите, какая вызывная панель будет открывать дверь по этому QR коду. Могут быть выбраны обе панели.
- QR код может быть настроен на определенное количество открываний или быть безлимитным. Выберите нужный параметр.
- QR код может иметь срок действия или работать всегда. Выберите нужный параметр.
- Нажмите «Подтвердить», если все заполнено верно, QR код будет сохранен в списке доступных.
- Сохраните его в галерею смартфона или отправьте другому пользователю.

#### <span id="page-15-0"></span>**Удаленный просмотр записей на SD карте монитора**

Для удаленного просмотра записей сделанных монитором:

- Подключитесь к монитору, нажав на изображение последнего кадра или заставку.
- Перейдите на страницу просмотра, нажав на значок  $\circlearrowright$
- Монитор скачает информацию о записях на сегодняшний день.

**Внимание:** Получение информации может занимать некоторое время, которое зависит от скорости Интернет, как смартфона, так и монитора.

- Внизу экрана будут показаны значки имеющихся записей.
- Выберите нужную дату, используя стрелки < и >.
- Экран просмотра на смартфоне можно переключить в полноэкранный режим путем поворота смартфона. Для того чтобы убрать информацию с воспроизводимого

изображения нажмите на значок .

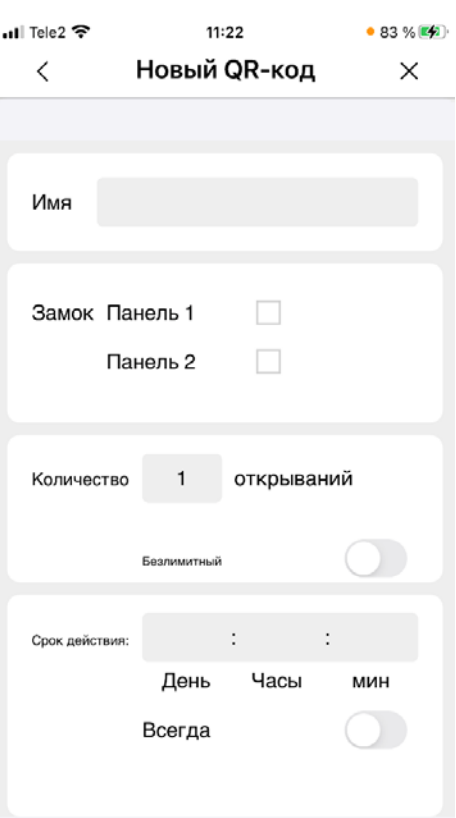

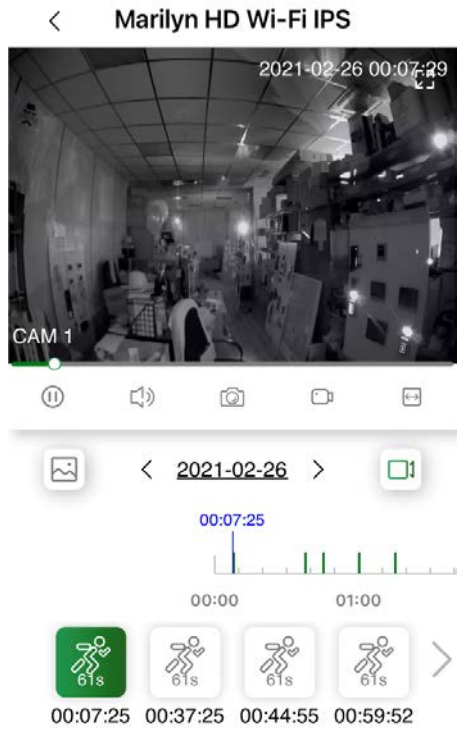

 $16:57$ 

 $-65%$ 

 $ul$  Tele2

#### <span id="page-16-0"></span>**Описание значков страницы удаленного просмотра**

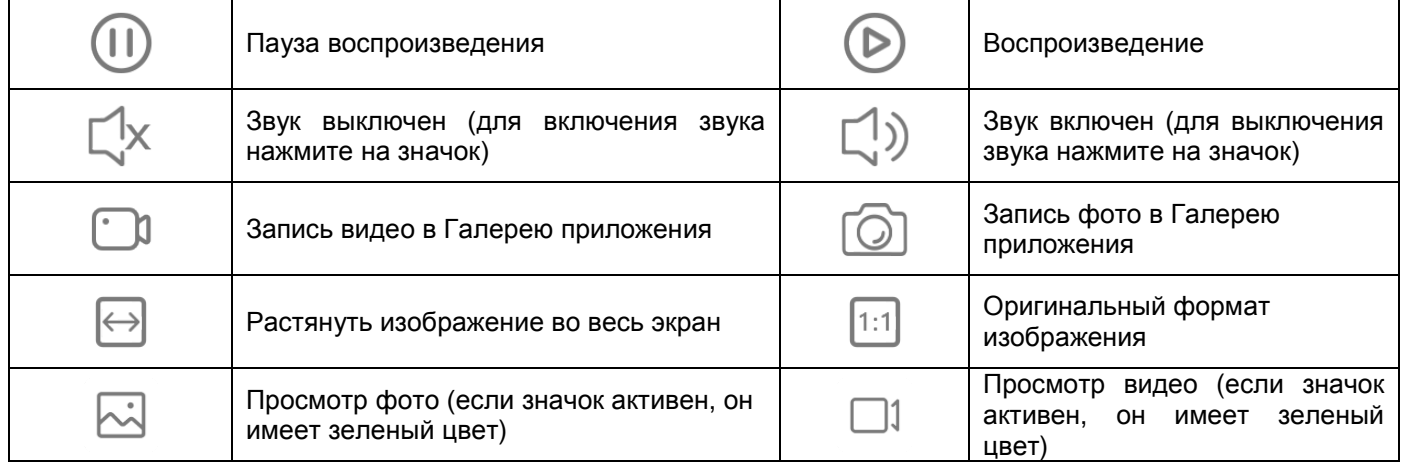

#### Описание значков записанных файлов

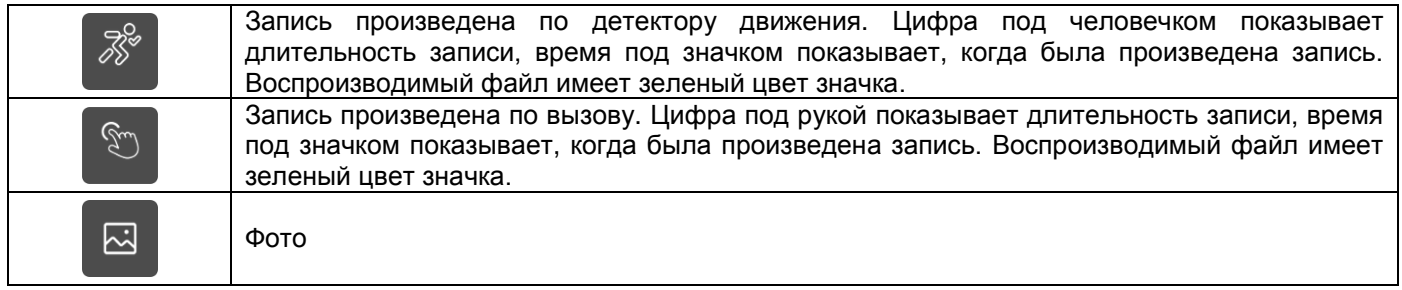

Все предложения и пожелания Вы можете отправлять на электронную почту ТМ Tantos: [help@tantos.pro](mailto:help@tantos.pro)

Параметры и характеристики изделий могут меняться без предварительного уведомления. Актуальные версии инструкций для мониторов и приложений смотрите на сайте www.tantos.pro на странице мониторов.